# **音声入り講演動画作成手順**

**Windows (PowerPoint2019または Microsoft365) ご利用の方**

## **録音を開始する前にご確認ください**

**PowerPointファイルの拡張子が「.pptx」になっていることを必ずご確認ください。**

**「.ppt」で保存されている場合、「.pptx」で再保存をしてから、録音作業を開始してください。**

**万が一、「.ppt」など他拡張子のままで録音作業を開始してしまうと、録音した音声が消え てしまい、再度録音作業を実施しなければならない可能性があります。充分にご注意の上、 ご発表データの作成をお願いいたします。**

 $\checkmark$ 

ファイルの種類(T): PowerPoint プレゼンテーション(\*.pptx)

- **1.講演に使用するパワーポイントを開きます。**
- **2.画面上部の「スライドショー」を選択し、「スライドショーの記録」→「先頭から記録…」をクリックします。**

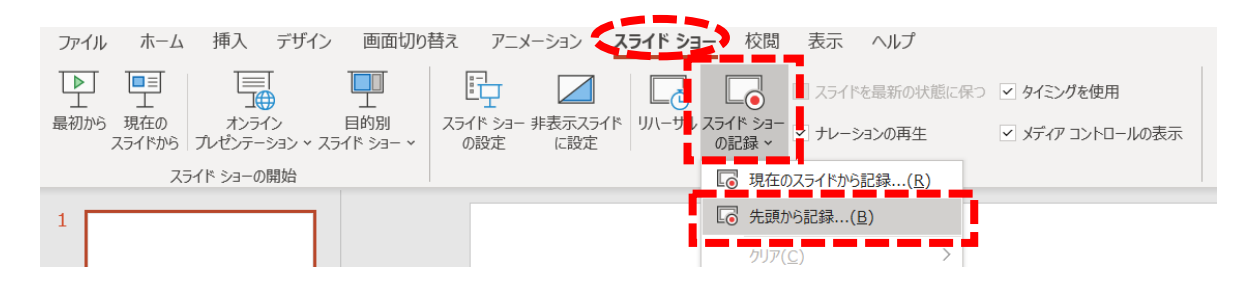

**3.以下の録音スタンバイ画面が立ち上がります。**

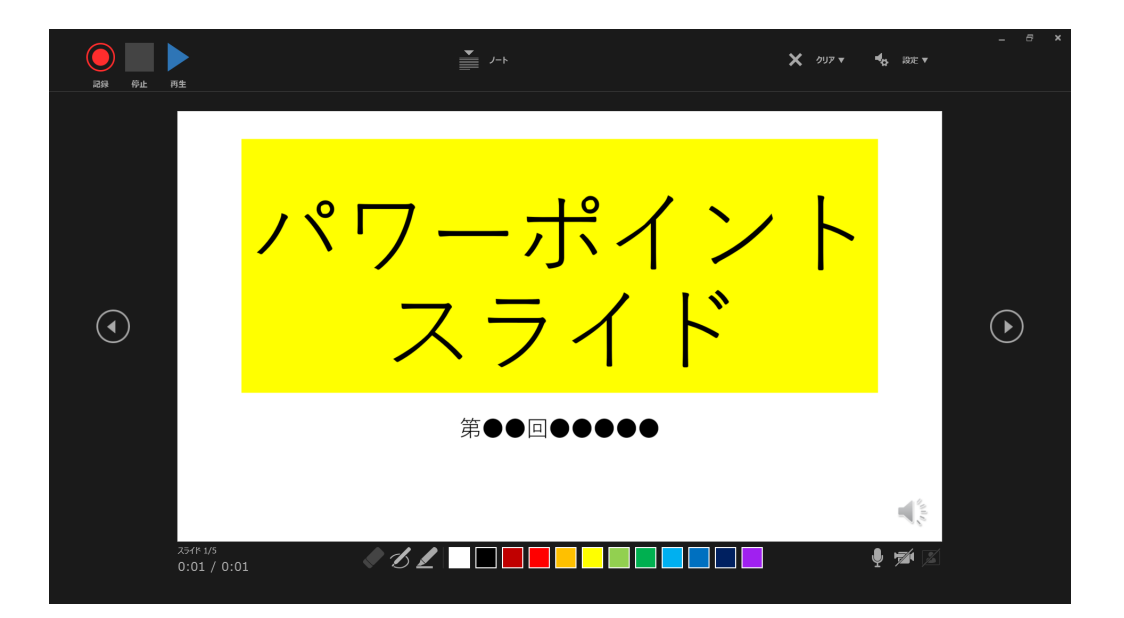

4. 録音スタンバイ画面の説明

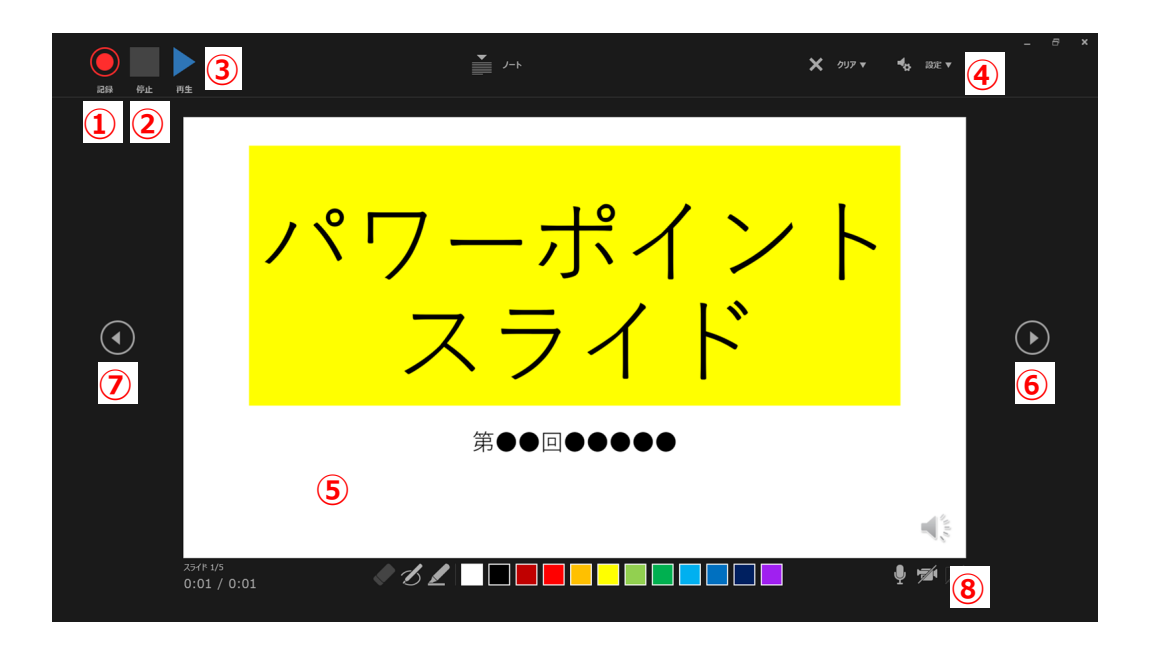

#### **5.各操作ボタンの説明**

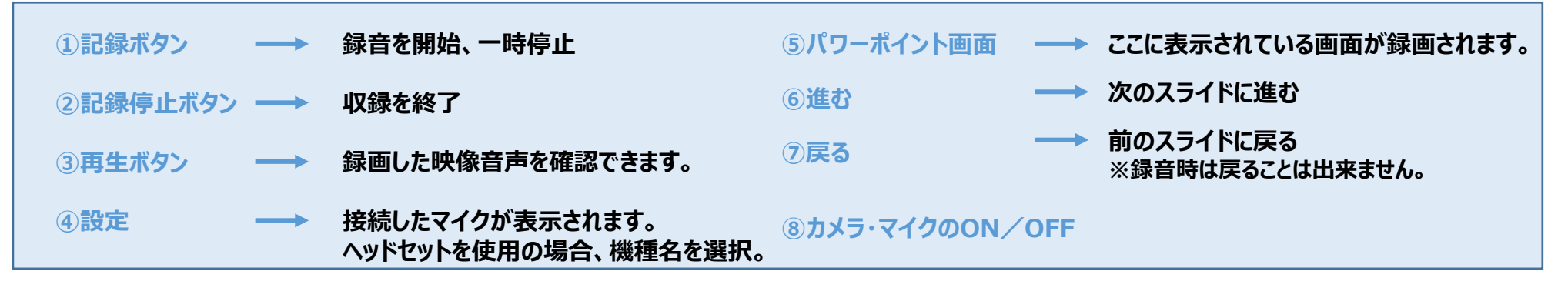

- **6. 録音スタートに際して** 
	- **●準備が整い次第、「記録ボタン」を押し、スライドを進めながら講演の録音を開始してください。**
	- **●スライドの切り替え時は音声が小さくなりますので、スライド表示後、一息おいてから話始めてください。**
	- **●マウスカーソルは記録されません。 【Ctrl+L】を押して、【レーザーポインターモード】をご使用ください。**
	- **●記録データの修正も可能です。**
	- **●本番前にテストを実施し、確認していただくことを推奨いたします。**

**7.マイクがON/ビデオがOFFになっている事を確認して、「記録」をクリックしてください。 3・2・1のカウントダウン後、録音が始まります。**

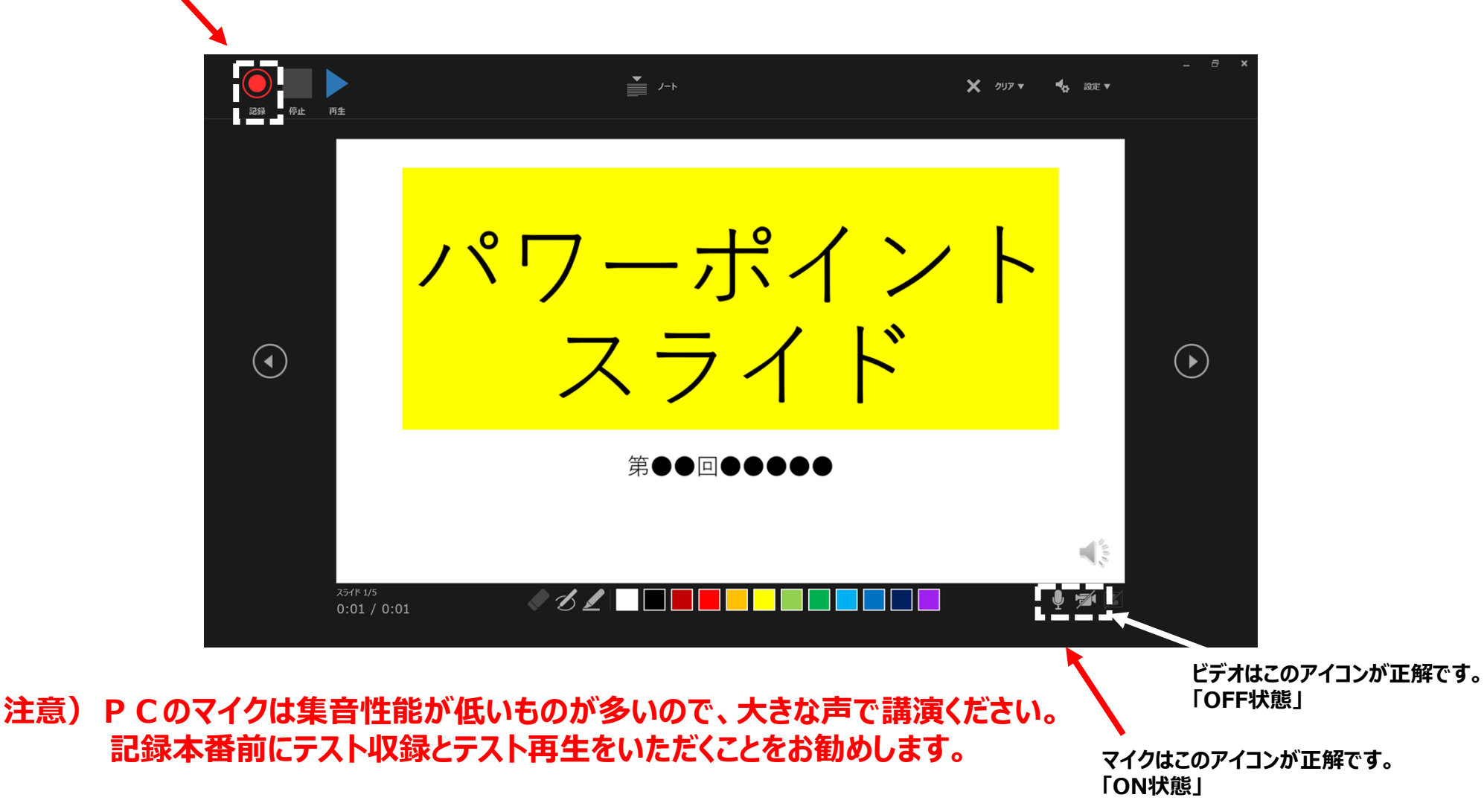

**8.講演が終わりましたら「停止」をクリックし、右上の「×」をクリックし、画面をとじてください。**

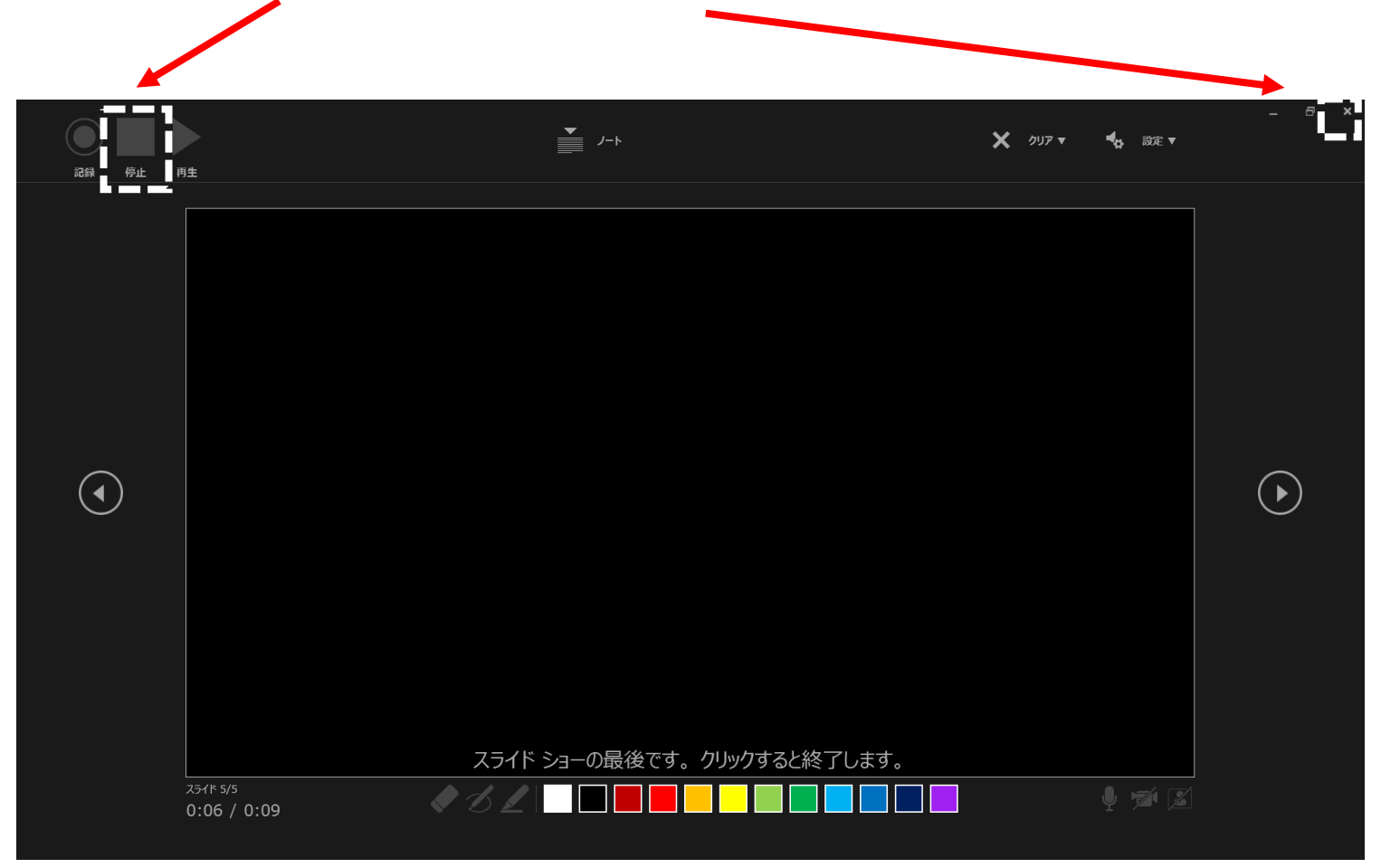

### **※最後まで進めると自動的に録音が停止になります。 上記画面からもう1枚進めると記録前の画面に戻ります。**

**9.記録したデータを確認するには画面上部にある「表示」を選択し「スライド一覧」をクリックすると、 各スライドの録音時間が確認できます。 「名前を付けて保存」より任意の場所に保存後、一旦画面を閉じてください。 その後、再度保存したデータを開き、きちんとデータが保存されているか内容を確認してください。**

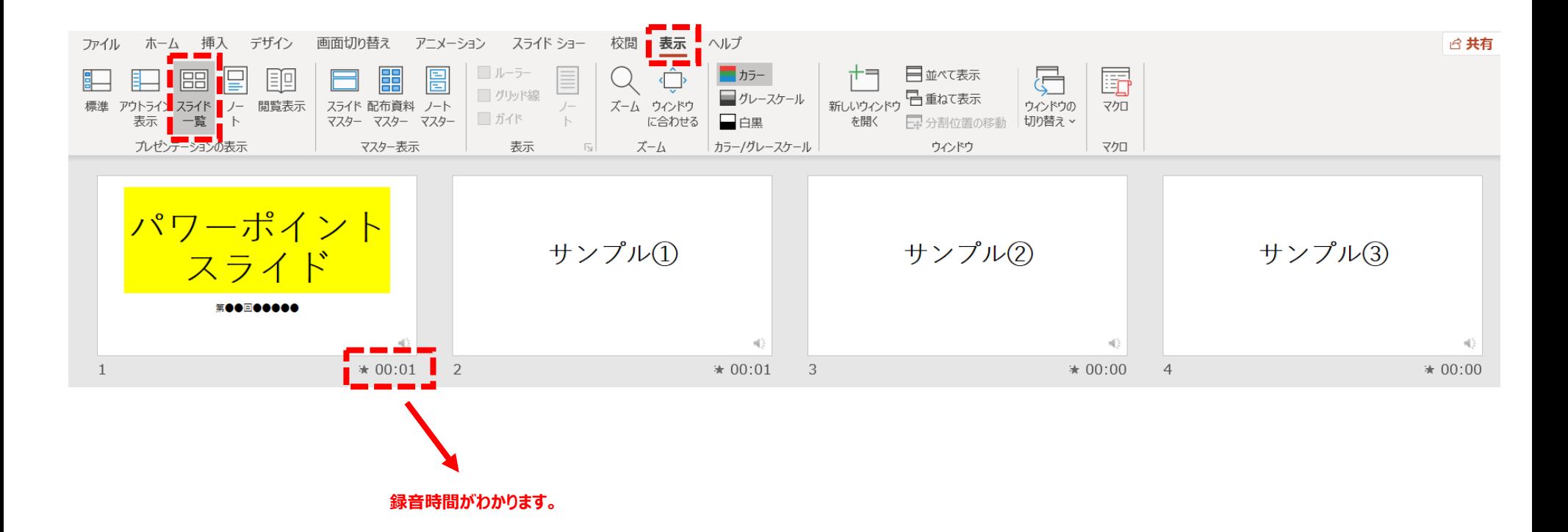

**10.修正を行う場合は修正したいスライドを選択し、再度記録を行ってください。 画面上部の「スライドショー」を選択し、「スライドショーの記録」→「現在のスライドから記録…」をクリックします。**

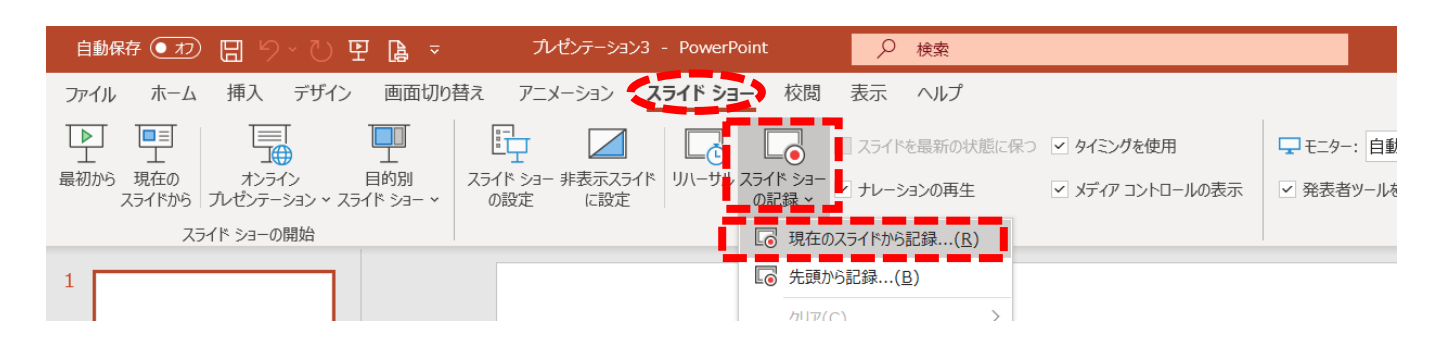

**※修正したいスライドの記録が終了したら、 「停止」ボタンをクリックし、そのまま画面を閉じてください。**

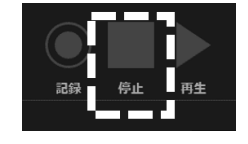

**11.動画への変換作業。**

**「エクスポート」→「ビデオの作成」選択後、赤枠内の通りに設定後、「ビデオの作成」をクリックしてください。**

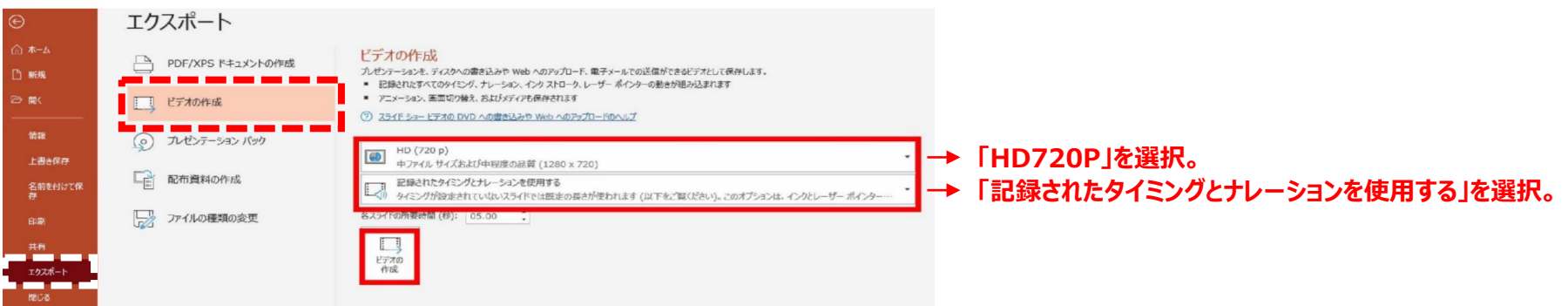

**12.「ビデオの作成」をクリック後、ファイルを任意の場所に保存します。 ファイル名は「演題番号\_名前」として下さい。(例:O1\_鈴木一郎)**

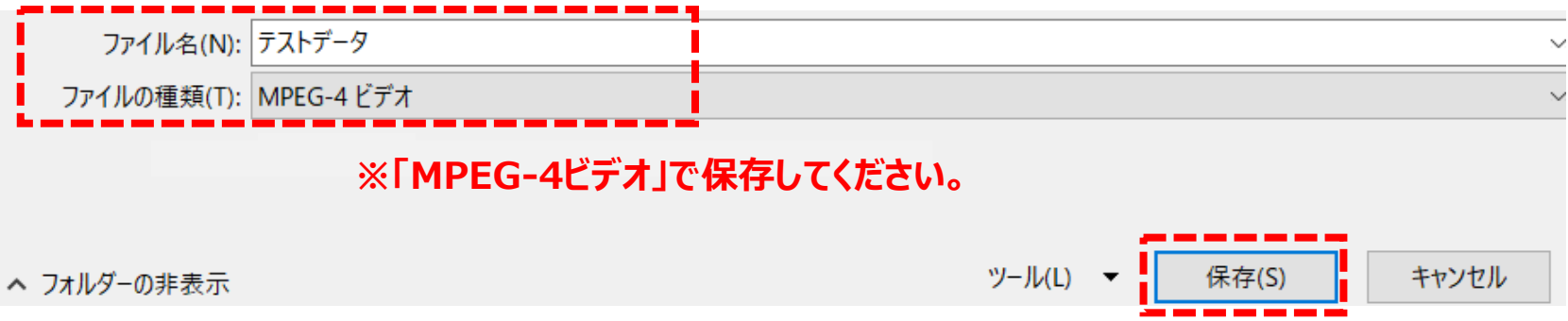

**13.「保存」をクリックすると画面下部にバーが表示されますので終了するまでお待ちください。**

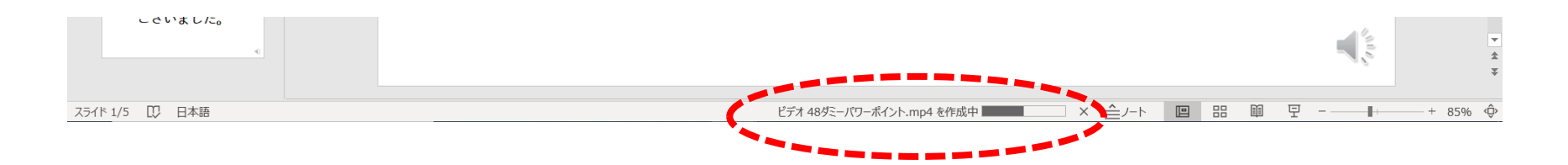

**・完成した録音データは音声やスライドのタイミングに問題がないか必ずご確認ください。 ・mp4への変換にはある程度お時間がかかります。 ・収録本番前にテストを実施し、動画作成の確認をしていただくことを推奨いたします。**